Date de création : 13/04/21 Date de Mise à Jour : 23/02/23 Version v23.0

# **Gestion de la fidélité LISA**

#### **Objectif**

**Etablissement de chèques fidélité en fonction de conditions commerciales définies.**

# **Paramétrages pour la mise en place de la gestion de la fidélité**

**Fiche Type base prix**

 Fichiers-> Tables de références-> Types de Base Prix

Prévoir différentes bases prix qui pourront **servir à imprimer des chèques** en fonction des différents évènements.

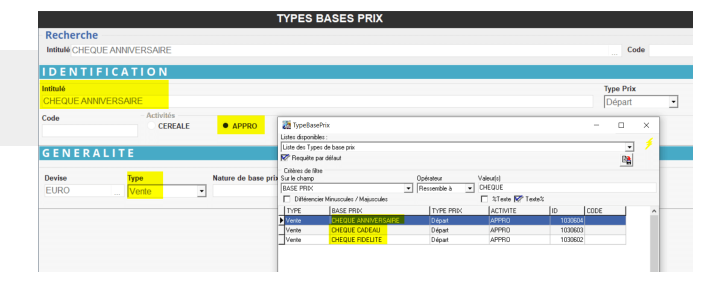

#### **Fiche Type de Tiers**

 Fichiers-> Tables de références-> Types de Tiers

Peut être utile pour **isoler un ensemble de client** devant ou non, être pris dans ce cadre fidélité. Facultatif !

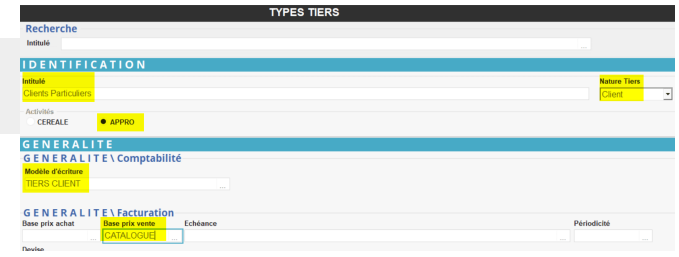

La **base prix** renseignée devra être **présente dans les tarifs des articles** car elle est appelée par défaut au moment de la saisie.

### **Fiche Tiers**

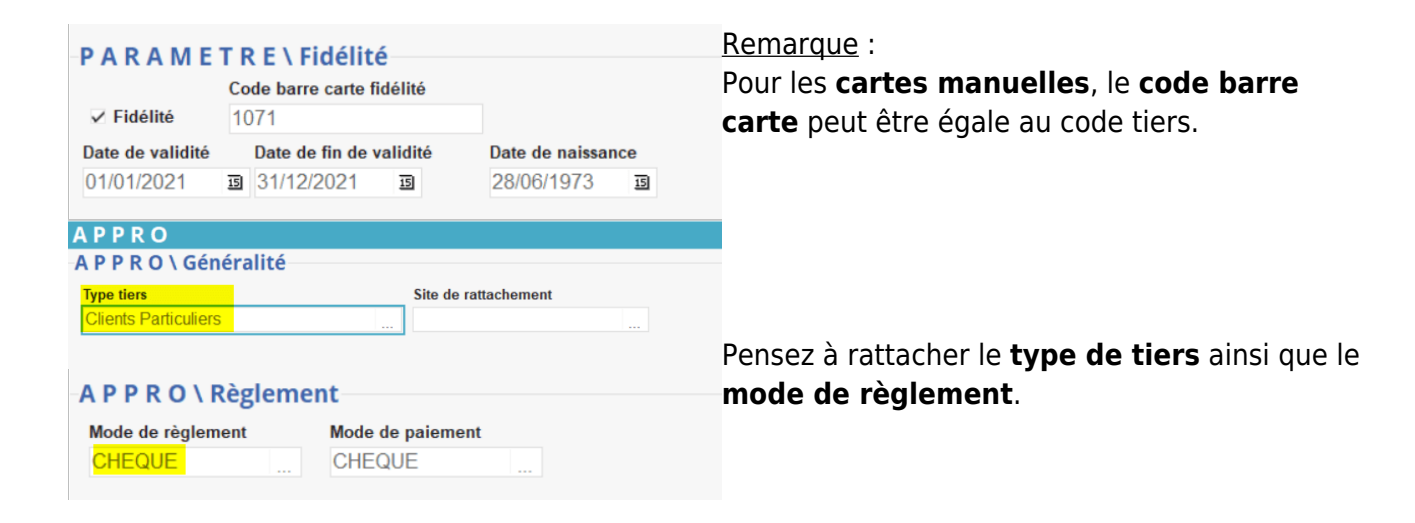

#### **Groupe Article**

Si besoin, créer un groupe article LISA FINANCIER afin de rassembler tous les articles Chèques fidélités et autres …

#### **Articles Financiers**

Fichier -> Article

Il existe **deux modes de fonctionnement** possible pour les articles fidélité :

Soit on crée **un seul article fidélité** et on gère les différents chèques (cadeau, anniversaire fidélité… ) au sein des **tarifs**, par le biais de la **base prix** :

**ARTICLES** 

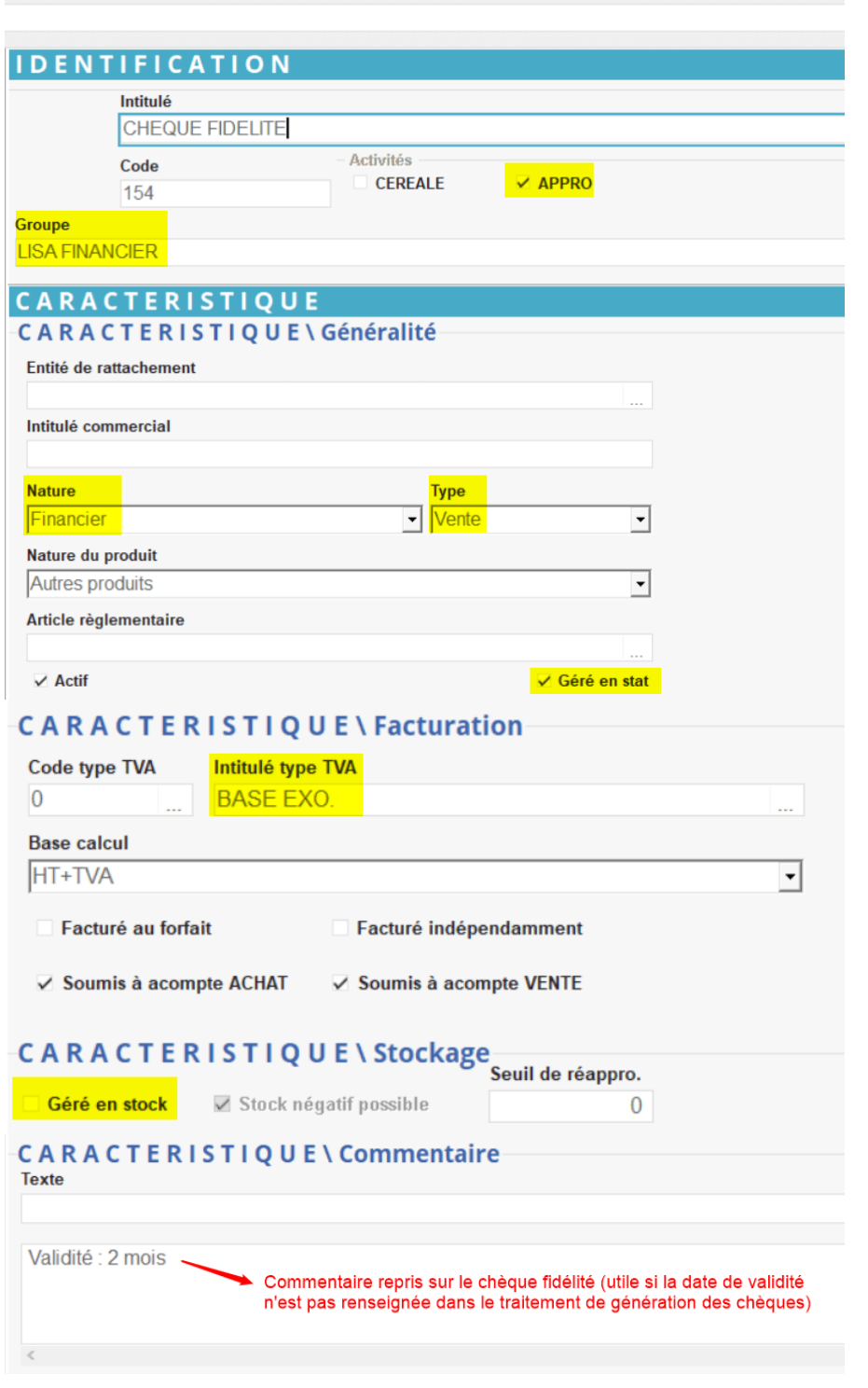

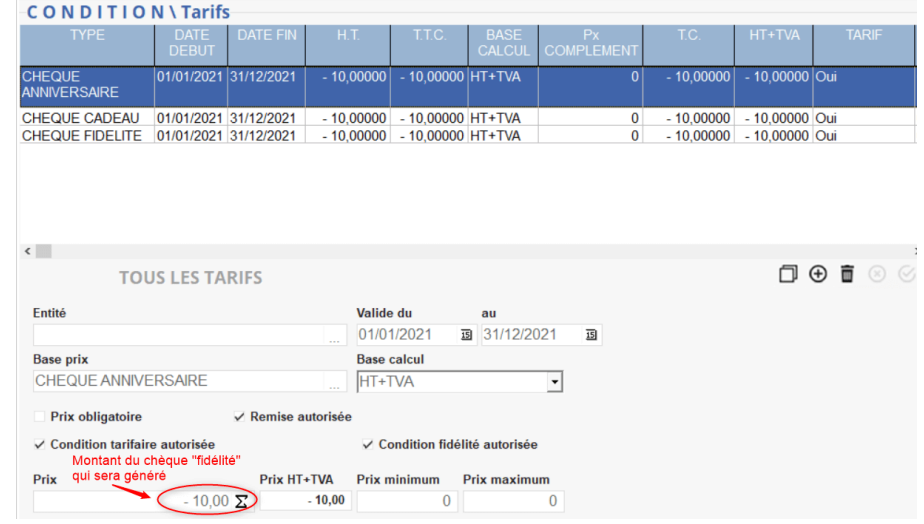

Soit on crée directement des **articles différents** : chèque cadeau, chèque anniversaire, chèque fidélité etc…

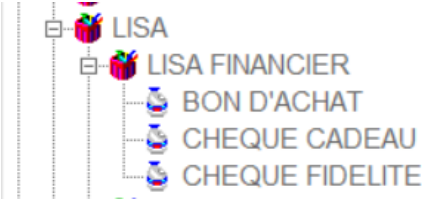

# **Condition de remise fidélité**

#### **Remise fidélité**

Fichiers-> Tables de références-> Fidélité

**Création d'une remise appelée lors de la création des conditions de fidélité** (Même principe que les conditions tarifaires).

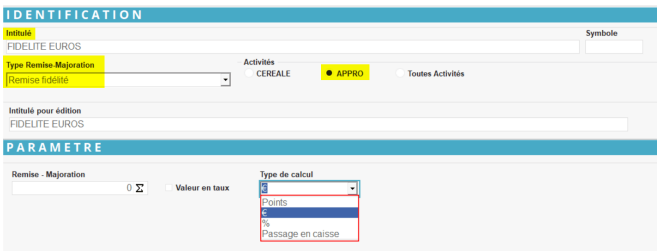

#### **Conditions Fidélités**

```
 Fichiers-> Tables de références-> Conditions fidélités
```
Sert à **créer les conditions d'application pour le cumul servant au déclenchement du chèque** (correspond à la condition tarifaire dans le cadre des remises/majo).

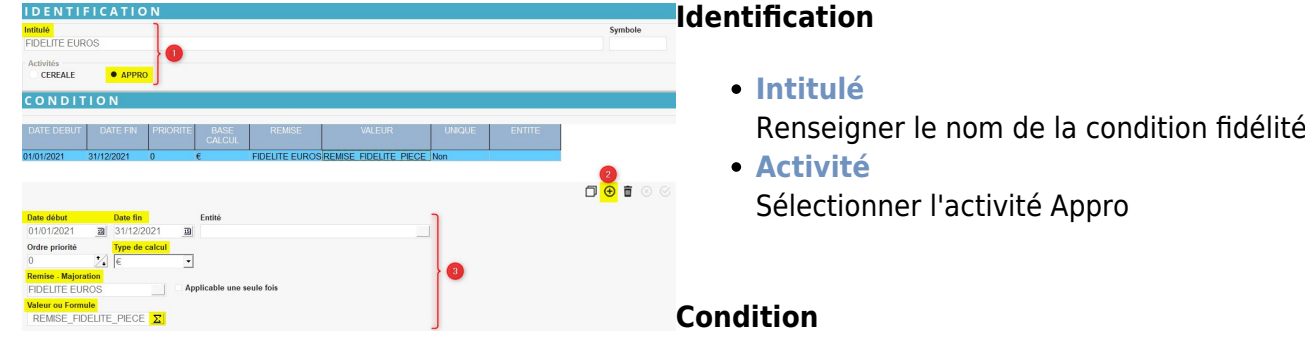

Pour renseigner la collection, cliquer sur le bouton ajout  $\bigoplus$ [,](https://wiki.atys.analys-informatique.com/lib/exe/fetch.php?media=wiki:docs_en_cours:bouton_ajout.png) puis renseigner :

- **Date début… Date fin…** Renseigner la période concernée pour la condition fidélité.
- **Entité**

Filtre sur l'entité sur laquelle la condition fidélité doit s'appliquer.

**Ordre de priorité** 0 (la plus prioritaire), 1 (ensuite), etc…

**Type de calcul** Sélectionner le type de calcul avec lequel la remise doit fonctionner : Points, Euros, Pourcentage ou Passage en caisse, cumulés.

- **Remise-Majoration** Sélectionner la remise fidélité créée précédemment.
- **Applicable une seule fois** A cocher si la remise ne peut être obtenue qu'une fois (ex : Remise nouveau client).
- **Valeur ou Formule**

cliquersur le bouton formule  $\Sigma$  et sélectionner la formule REMISE\_FIDELITE\_PIECE puis valider sans paramètre. Cliquer à nouveau sur le bouton formule

 $\Sigma$  afin de renseigner les paramètres expliqués ci-après. [Vidéo tuto sur l'utilisation de formules](https://wiki.atys.analys-informatique.com/doku.php?id=wiki:docs_en_cours:videos_environnement_atysxe#formules)

Quelque soit le mode de calcul utilisé, il est possible de filtrer par : **Type base prix**  $:$   $*$  = toutes, ou ID de la(les) base(s) prix (séparées par des ,), ou \*-ID pour en exclure certaines. **Remise autorisée** : Si 0, la ligne ayant la remise est ignorée dans le calcul du

cumul. Sinon renseigner 1.

### **Conditions fidélités par points** :

Renseigner uniquement les paramètres surligné[s](https://wiki.atys.analys-informatique.com/lib/exe/fetch.php?media=wiki:docs_en_cours:fid_par_points.png)

- **Valeur pour point obtenu** Montant permettant de déclencher les points
- **Sur ligne TTC** ou**Sur ligne HT** Renseigner 1 dans le champ correspondant au type de montant pris en compte.
- **Nombre Point Obtenu** Nombre de points générés pour la valeur désignée au premier paramètre
- **Nombre pour chèque** Nombre de points nécessaires au déclenchement d'un chèque fidélité.

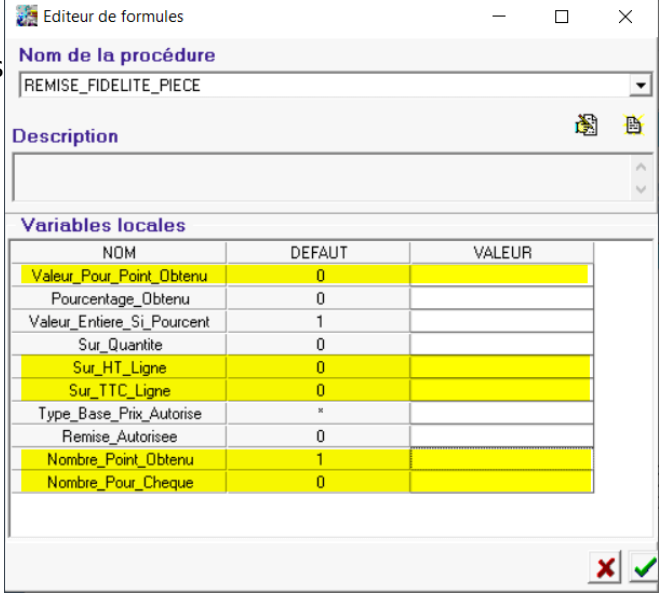

#### **Conditions fidélités en Pourcentage**

: Renseigner uniquement les paramètres surlignés

- **Pourcentage obtenu** Pourcentage du montant facturé qui sera converti en cumul.
- **Valeur Entière si Pourcent**
	- Laisser **1** si on ne conserve que la **valeur entière** de la valeur obtenue.
	- Mettre **0** si on souhaite gérer la **valeur décimale** obtenue.
- **Sur ligne TTC** ou**Sur ligne HT** Renseigner 1 dans le champ correspondant au type de montant pris en compte.
- **Nombre Point Obtenu** Renseigner 0 (non pris en compte ici).
- **Nombre Pour Chèque** Montant cumulé sur la valeur du pourcentage obtenu, nécessaire au déclenchement d'un chèque fidélité.

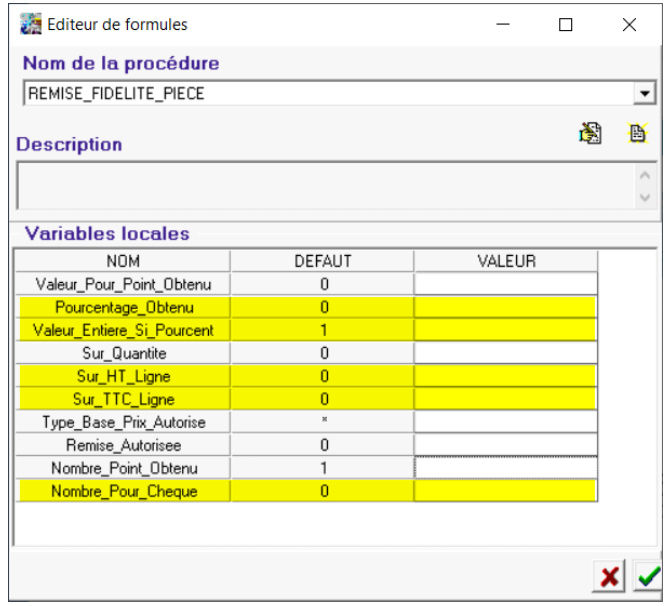

### **Conditions fidélités par quantité** :

Renseigner uniquement les paramètres surligné[s](https://wiki.atys.analys-informatique.com/lib/exe/fetch.php?media=wiki:docs_en_cours:fid_par_quantite.png)

- **Sur quantité** Renseigner 1 (pour valider le calcul par quantité de produits facturés)
- **Nombre Point Obtenu** Nombre de points générés par quantité facturée
- **Nombre pour chèque** Nombre de points nécessaires au déclenchement d'un chèque fidélité.

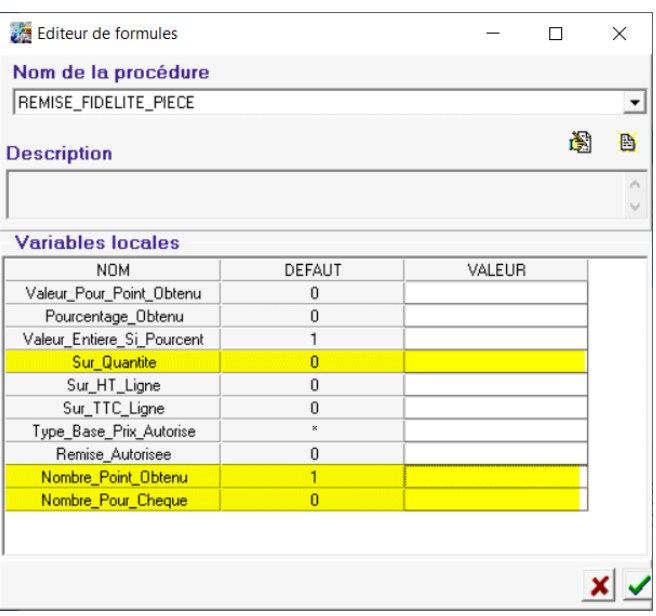

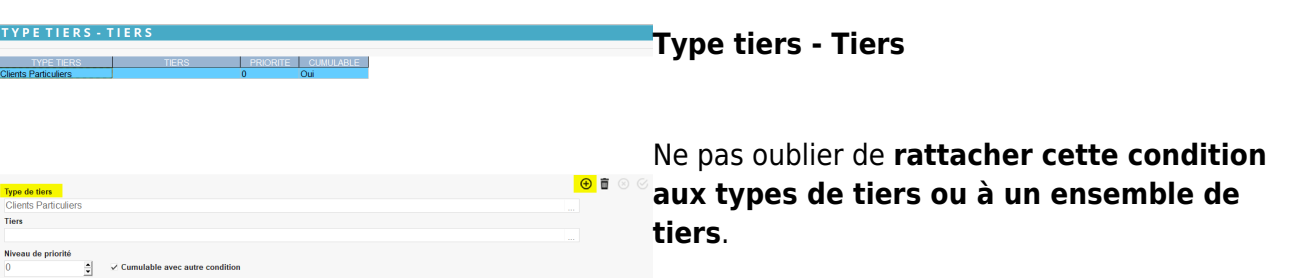

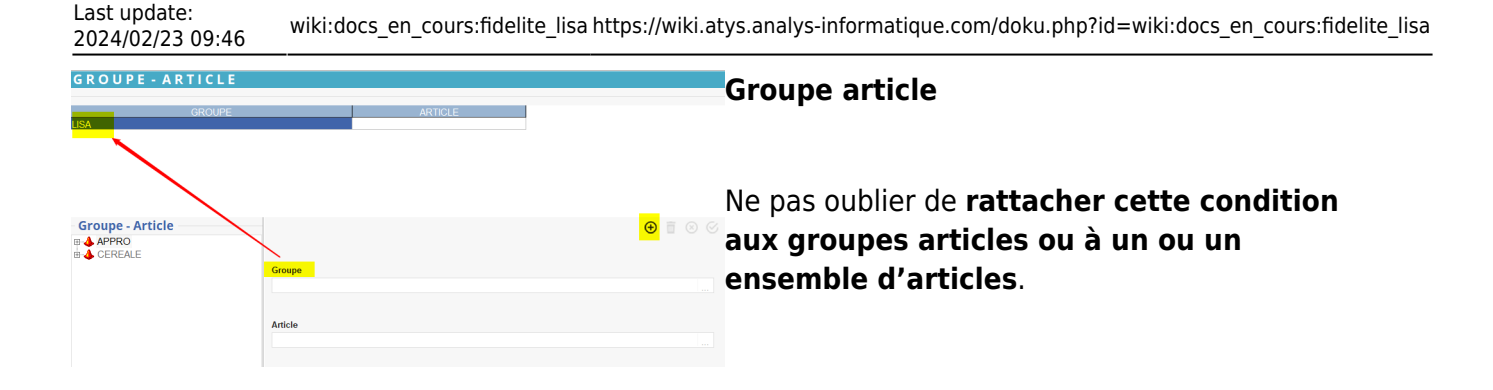

# **Cumul de points dans la facture LISA**

Au travers de la facture LISA, il est possible de renseigner le tiers par son nom ou d'indiquer le **numéro de la carte** dans la zone Carte fidélité.

Le **solde cumulé au dernier ticket validé** est visible dans le champ Solde fidélité de l'entête de la pièce.

 $\pmb{\times}$ 

### **Report Points fidélité existant (F7)**

Il est possible de reporter un solde de point existant dans le fichier cumul, par la touche (F7) (ou Index→Point fidélité) :

- Renseigner le nombre de points
- Puis bouton OK.

Attention en fonction d'un paramétrage on peut effectuer cette opération (voir avec Analys) :

- Soit juste une fois,
- Soit à tout moment,
- par un ou plusieurs utilisateur(s),
- par un ou des groupe(s) utilisateur(s).

# **Gestion des chèques fidélité**

#### **Génération des chèques fidélité**

Ce traitement va calculer autant de chèques possibles pour un tiers en fonction de son cumul

de points. Ces points seront déduits du cumul afin d'obtenir un nouveau solde de points par tiers.

Traitement -> Fidélité -> Génération des chèques fidélité

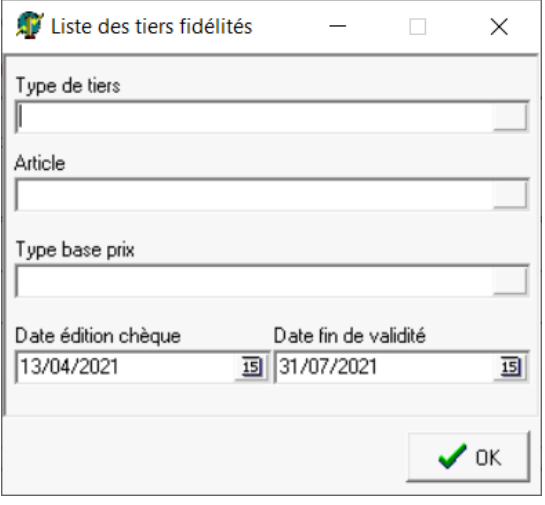

- **Type de tiers** Sélectionner les types de tiers concernés par la remise fidélité **Article**
	- Sélectionner l'article financier contenant le tarif du chèque à éditer.
- **Type base prix** Sélectionner la base prix contenant la valeur du chèque
- **Date édition chèque** Renseigner la date d'édition du chèque
- **Date fin de validité** Ajuster la date de validité pour obtenir la période de validité voulue

**Relever le numéro de traitement** qui servira pour le traitement d'édition ou d'annulation des chèques.

#### **Edition des chèques fidélités**

Ce traitement va **éditer une lettre chèque** pour chaque chèque fidélité généré précédemment.

Traitement -> Fidélité -> Edition des chèques fidélité

- **Numéro traitement** Renseigner le numéro de **traitement de la génération des chèques fidélité**
- **Texte** Le commentaire éventuellement renseigné

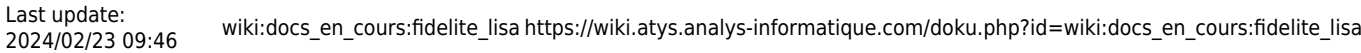

sera repris sur le chèque.

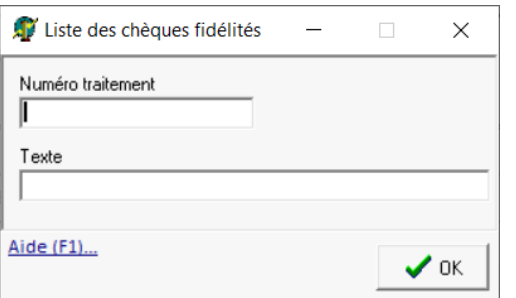

#### **NAD CerApp**

rue du bois - 91360 EPINAY SUR ORGE<br>Tél.: 0612345678 E-Mail: nad@orv.fr<br>siRET: 128864789<br>N° Collecteur: 12345<br>N° Agrément : 4321

SARL CLIENT FIDELITE The Content of the Content of the Content of the State of the State of the State of the State of the State of the State of the State of the State of the State of the State of the State of the State of the State of the Stat

**CODE TIERS** 100071

Page: 1

N°2001 AU 12/04/2021 EPINAY SUR ORGE, Le Mardi 13 Avril 2021

## Privilège Fidélité

Madame Monsieur,

Dans le cadre de votre carte de fidélité, nous avons le plaisir de vous faire parvenir un chèque de remise à présenter dans nos divers magasins.

#### Cordialement

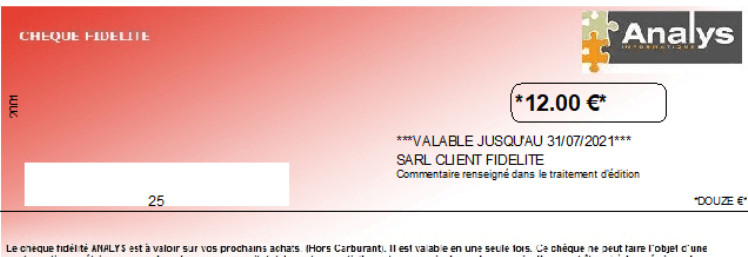

contreparte monétaire sous quelque forme que ce soit, totalement ou partiellement, y compris le rendu monnaie. Il ne peut être ni échi<br>Il ne peut être remplacé. In remboursé en cas de perte, voi. destruction ou dépassement

### **Déduction des chèques fidélité**

Permet de **déduire le chèque fidélité, sous forme de remise**, du montant d'une facture

Index -> Chèque cadeau

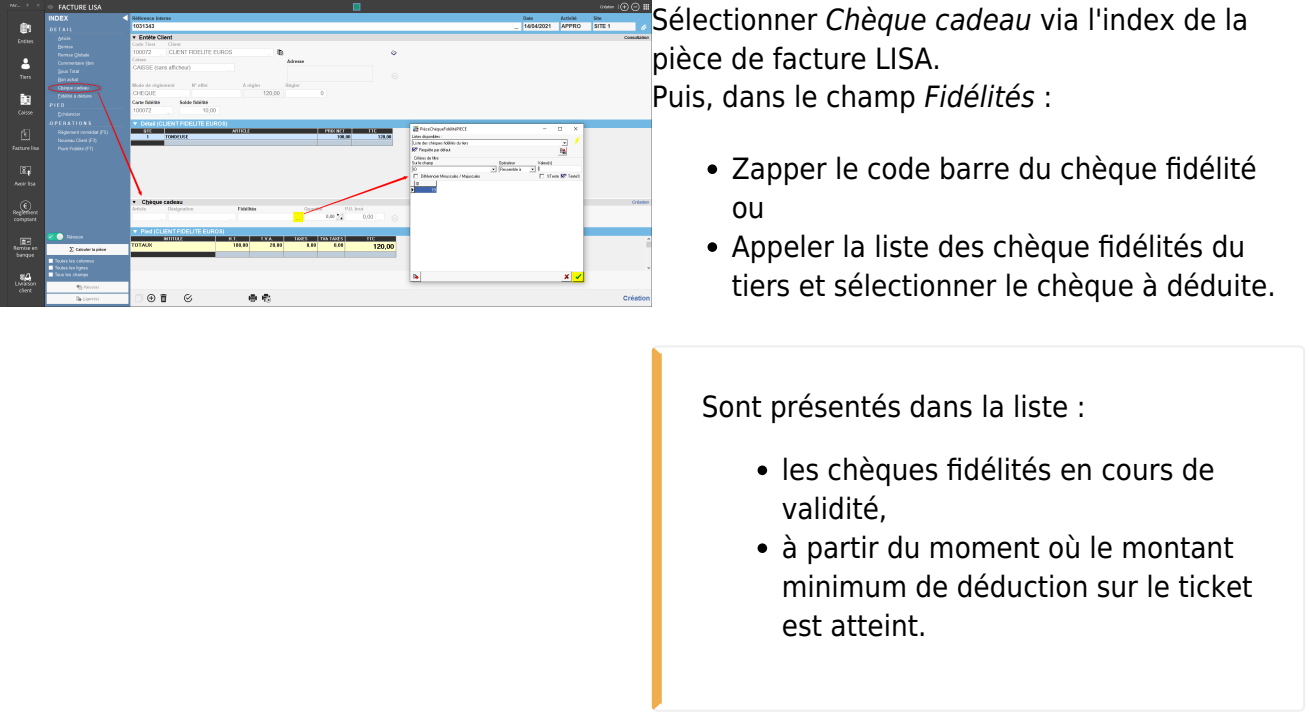

#### **Génération des chèques fidélité "ANNIVERSAIRE"**

Ce traitement permet de générer un **chèque fidélité en fonction du mois de naissance** renseigné dans les fiche tiers.

```
 Traitement -> Fidélité -> Génération des chèques fidélité "ANNIVERSAIRE"
```
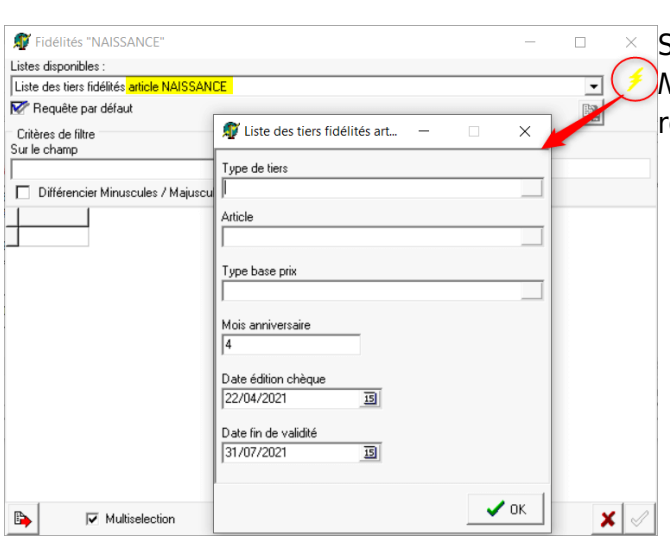

Sélectionner la liste des tiers fidélité article NAISSANCE puis cliquer sur l'éclair jaune et renseigner les paramètres suivants :

- **Type de tiers** Sélectionner les types de tiers concernés par la remise fidélité
- **Article** Sélectionner l'article financier contenant le tarif du chèque à éditer.
- **Type base prix** Sélectionner la base prix contenant la valeur du chèque
- **Mois anniversaire** Sélectionner le mois anniversaire concerné par la génération du chèque fidélité. Les clients, dont la date de naissance

renseignée dans leur fiche Tiers (Paramètre/Fidélité) comporte ce mois, seront alors présentés pour sélection.

- **Date édition chèque** Renseigner la date d'édition du chèque
- **Date fin de validité** Ajuster la date de validité pour obtenir la période de validité voulue

**Relever le numéro de traitement** qui servira pour le traitement d'édition ou d'annulation des chèques.

### **Génération des chèques fidélité "NOUVEAU CLIENT"**

Ce traitement permet de générer un **chèque fidélité en fonction de la date de validité** renseignée dans la partie fidélité de la fiche tiers.

Traitement -> Fidélité -> Génération des chèques fidélité "NOUVEAU CLIENT"

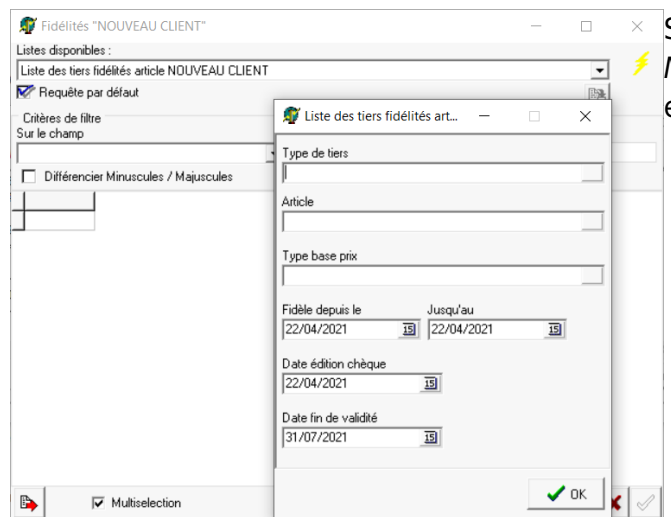

Sélectionner la liste des tiers fidélité article NOUVEAU CLIENT puis cliquer sur l'éclair jaune et renseigner les paramètres suivants :

- **Type de tiers** Sélectionner les types de tiers concernés par la remise fidélité.
- **Article** Sélectionner l'article financier contenant le tarif du chèque à éditer.
- **Type base prix** Sélectionner la base prix contenant la valeur du chèque .
- **Fidélité depuis le… jusqu'au** Sélectionner la période dans laquelle la Date de Validité renseignée dans la fiche Tiers (Paramètre/Fidélité) doit être comprise.
- **Date édition chèque**

Renseigner la date d'édition du chèque.

**Date fin de validité** Ajuster la date de validité pour obtenir la période de validité voulue.

**Relever le numéro de traitement** qui servira pour le traitement d'édition ou d'annulation des chèques.

#### **Annulation des traitements**

traitement -> Fidélité -> Annulation édition chèque fidélité

Renseigné le **numéro de traitement de génération du chèque fidélité** dont l'édition est à annuler.

Pour qu'une édition soit annulable, il faut que le chèque ait été imprimé (sur papier ou en pdf)

traitement -> Fidélité -> Annulation chèque fidélité

Renseigné le **numéro de traitement de génération du chèque fidélité** à annuler.

traitement -> Fidélité -> Annulation chèque fidélité périmé

Sélectionner, parmi la **liste des chèques fidélité périmés** proposés, ceux qui sont à annuler.

traitement -> Fidélité -> Annulation carte fidélité

Sélectionner, parmi la **liste des cartes fidélités** proposées, celles qui sont à annuler.

# **Edition fidélité**

#### Index -> Statistiques Magasin -> Historique Fidélités

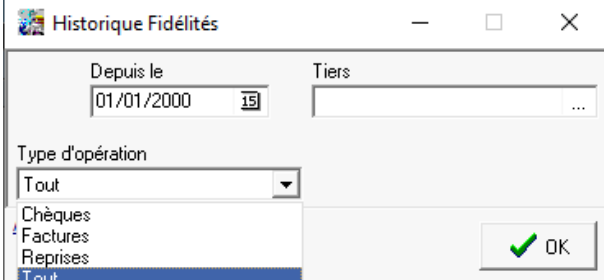

- **Depuis le…** Sélectionner la date à partir de laquelle on veut obtenir l'historique
- **Tiers**

Sélectionner le (s) tiers concerné(s)

- **Type opération**
	- **Chèques** : ne présente que les chèques fidélité générés (édités ou non, utilisés ou non).
	- **Factures** : ne présente que point fidélités liés aux factures du clients et les reliquats provenant de la génération d'un chèque fidélité.
	- **Reprises** : ne présente que points provenant d'une reprise de point par la fonction F7 dans la facture LISA.
	- **Tout** : Présente l'intégralité des chèques, factures et reprises du client depuis la date renseignée.

#### **Historique de la totalité des opérations** : **Historique des chèques fidélité uniquement**

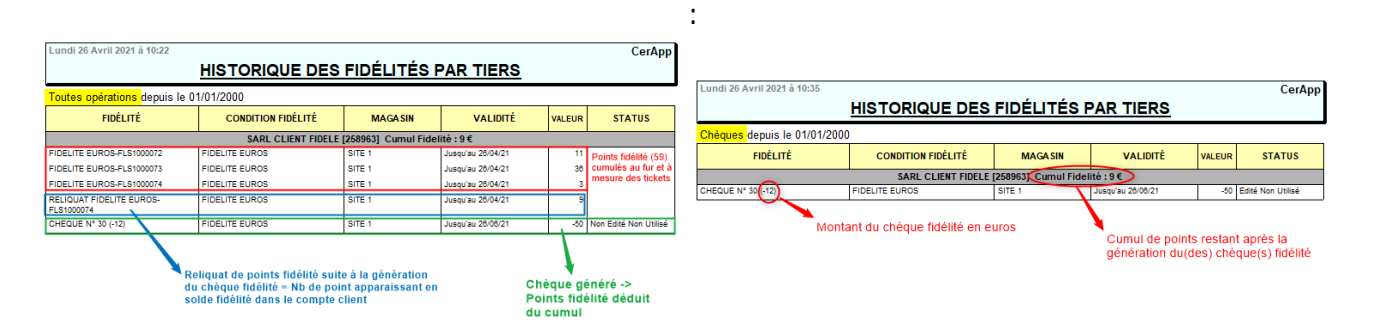

From: <https://wiki.atys.analys-informatique.com/> - **Wiki Atys**

#### Permanent link: **[https://wiki.atys.analys-informatique.com/doku.php?id=wiki:docs\\_en\\_cours:fidelite\\_lisa](https://wiki.atys.analys-informatique.com/doku.php?id=wiki:docs_en_cours:fidelite_lisa)**

Last update: **2024/02/23 09:46**